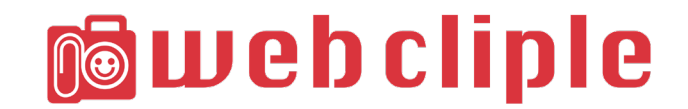

# **取扱説明書**

Ver,1.3.0

2020 年 9 月 17 日 第 1 版

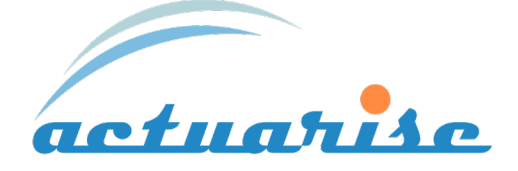

# 目次

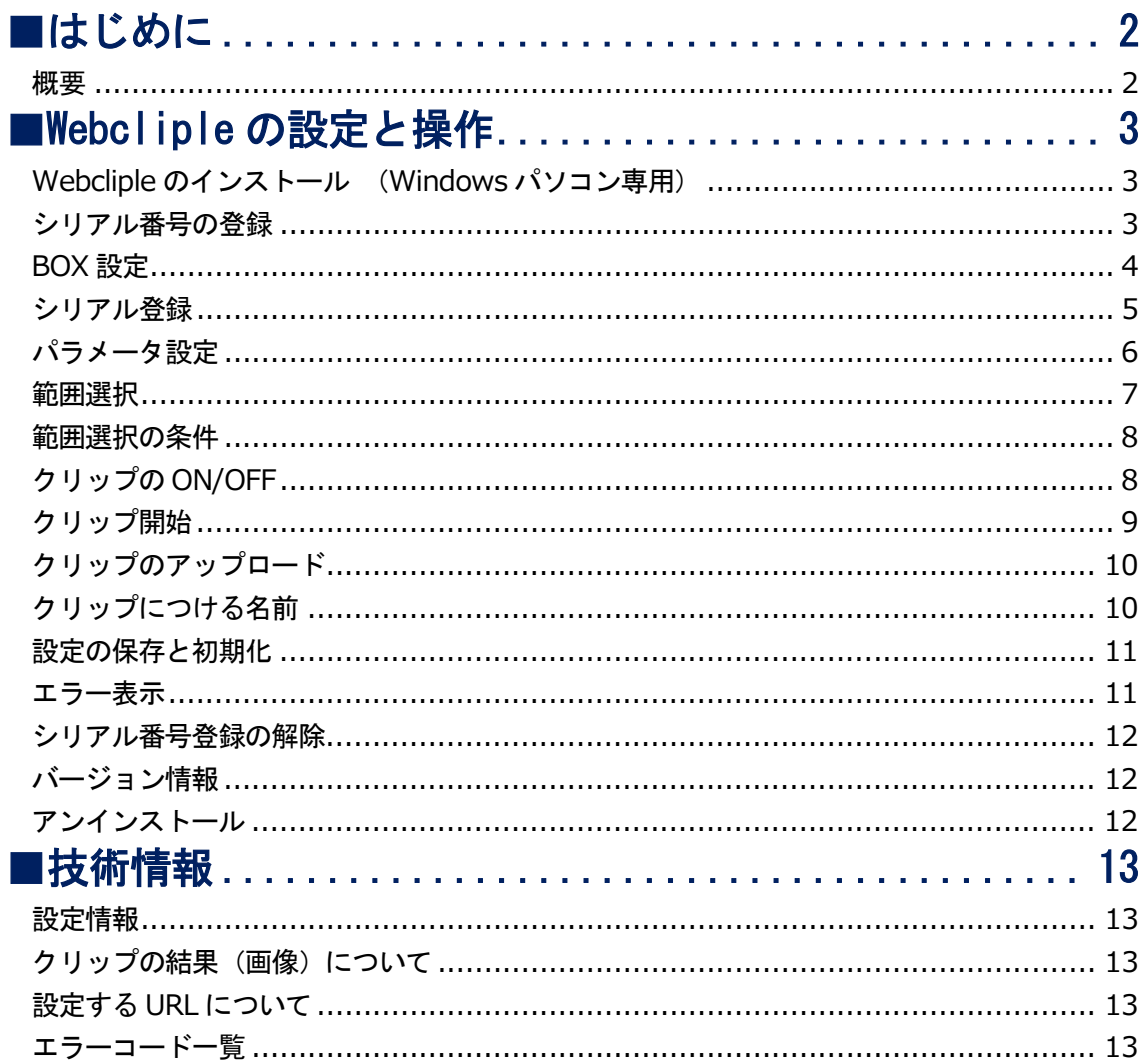

## <span id="page-2-0"></span>**■はじめに**

#### <span id="page-2-1"></span>**概要**

Webcliple は一定間隔で自動的に Web のスクリーンショットを撮る Windows パソコン用のソフ トウェアです。インターネット上の Web アルバムとして使用する Box(クラウド)に画像をアッ プロードします。

スクリーンショットで生成される画像を「クリップ」、スクリーンショットを撮る動作のことを「ク リップる」と呼んでいます。

Box に保存されたクリップは Box のスマートフォンアプリで見たり、Web に貼り付けたり、パワ ーポイントにリンク貼り付け(パワーポイントプラグインの設定が必要)をすることができます。

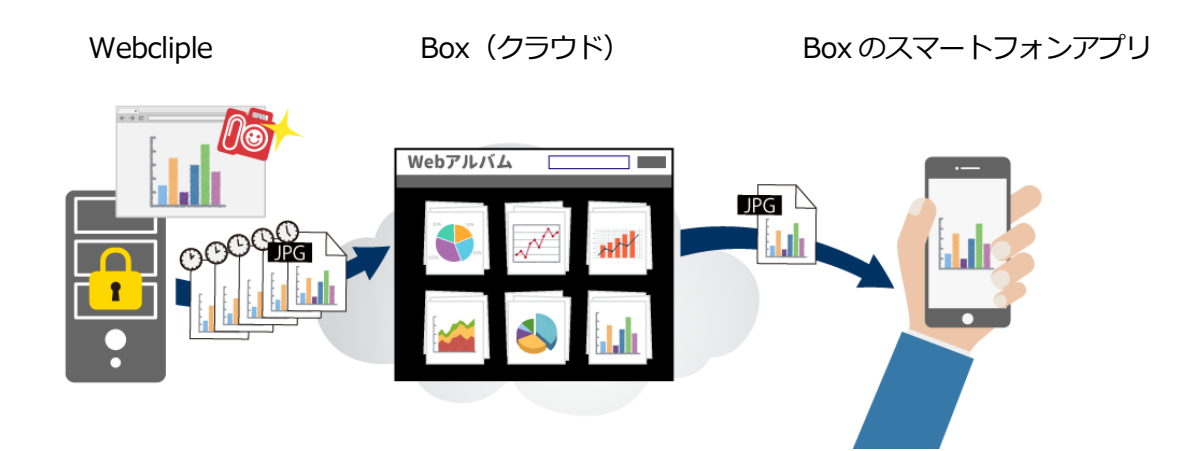

【注意事項】

Webcliple は解像度が 1366×768 以上の Windows 10 のパソコンを使用してください。 ディスプレイの「拡大縮小とレイアウト」を「100%」に設定することをお勧めします。 Webcliple の設定をしたあとに解像度を変更するとクリップ箇所がずれることがあります。 設定したディスプレイをパソコンから取り外したり電源を切ってしまうと解像度が変わってしま い、クリップる箇所が変わってしまうことがあります。

## <span id="page-3-0"></span>■ Webcliple の設定と操作

## <span id="page-3-1"></span>**Webcliple のインストール (Windows パソコン専用)**

アカウント発行のお知らせメールに記載された URL から、インストーラーをダウンロードしてく ださい。「setup.exe」をダブルクリックしてインストールを開始してください。

※インストール時にブルー画面で「Windows によって PC が保護されました」の警告が出ること があります。これは一般的に知られていないアプリだということを Windows が注意するもので す。(ダウンロード数が少ないアプリの場合に表示されます)

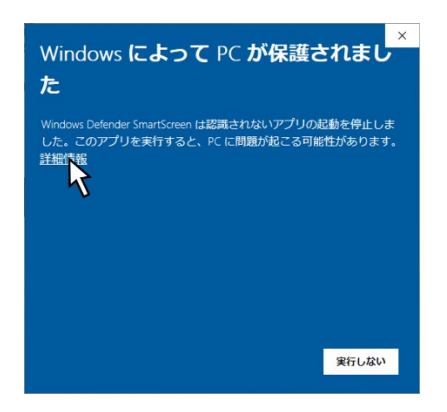

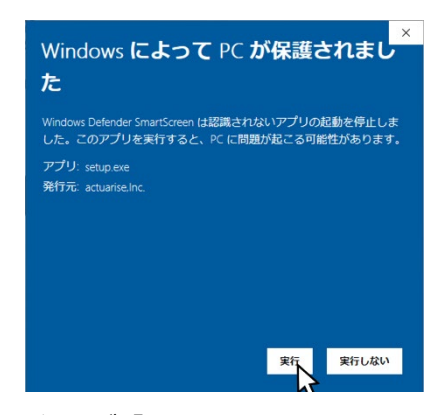

「詳細情報」を押してください アンディング 発行元が「actuarise,Inc.」であることを 確認して「実行」を押してください。 ※バージョンによって「不明」と出る場合もあります。

## <span id="page-3-2"></span>**シリアル番号の登録**

Webcliple というアイコンをダブルクリックして Webcliple を立ち上げてください。 アカウント発行のお知らせメールが届いたメールアドレスと、シリアル番号を入力し、【送信】を クリックしてください。※別のメールでシリアル番号が届く場合もあります。 プロキシを使用されている場合はプロキシの情報を入力してください

(不明な場合は管理者にお尋ねください)

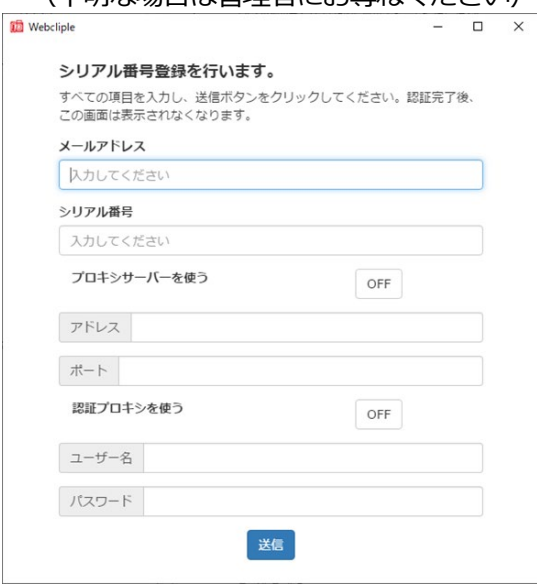

#### <span id="page-4-0"></span>**BOX 設定**

Box に画像をアップロードする場合のみ設定してください

左上にある【メニュー】をクリックし【Box 設定】をクリックしてください。

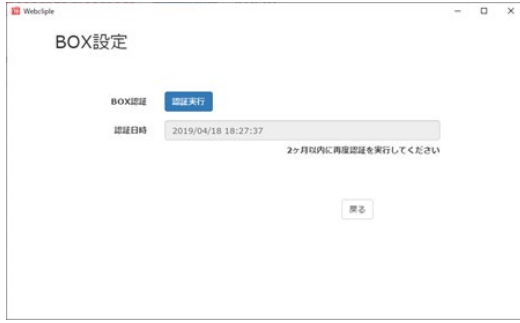

【認証実行】をクリックするとブラウザが立ち上がり Box のログイン画面が出ます。

※Google Chrome 以外のブラウザですと表示が崩れる場合があります

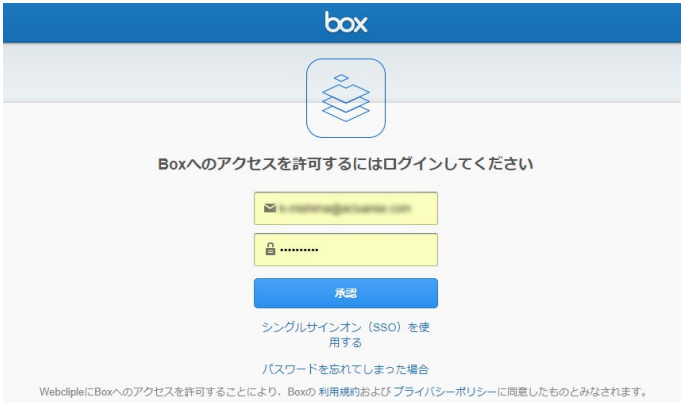

ご契約されている Box のメールアドレスとパスワードを入力し「承認」ボタンを押してください。 ※既にログインした状態のブラウザの場合、この画面は出てきません。

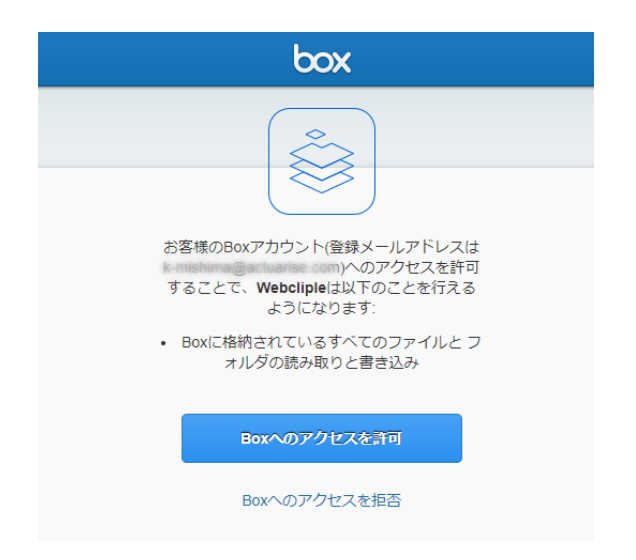

確認画面が表示されるので【Box へのアクセスを許可】をクリックしてください。

「Box の認証が成功しました。このページを閉じてください。」の表示が出たら成功です。 Box 設定の画面の【戻る】をクリックしてください。

【 注 意 】

認証日時に記載された時刻より2ヶ月後に認証が解除されますので、それまでに再度認証を実行し てください

## <span id="page-5-0"></span>**シリアル登録**

インストール時点で1つのシリアル番号が登録されていますので、追加する場合に以下の操作をし てください。シリアル番号1つにつき 10 個の URL が設定できます。シリアルの追加は別途費用 がかかります。

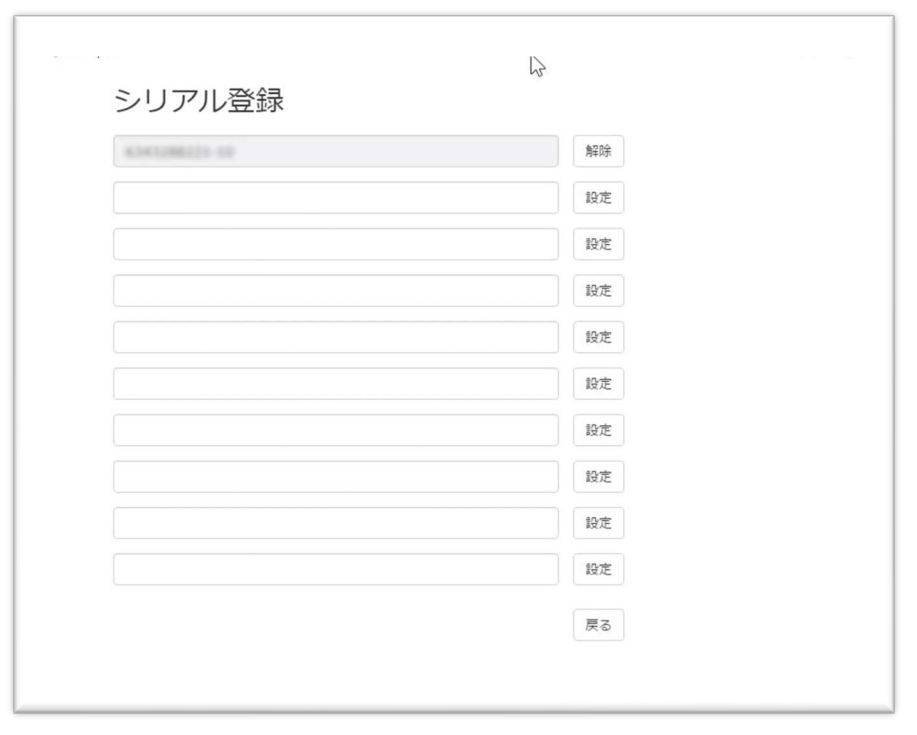

左上にある【メニュー】をクリックし【シリアル登録】をクリックしてください。

空いている欄に追加するシリアル番号を入力して【設定】を押してください。

シリアル番号を別の環境で使用する場合などで、解除する場合は【解除】を押してください。

※追加で発行したシリアル番号は、別の環境にソフトをインストールすることもできますが、1つ のシリアル番号を複数設定することはできません。

<span id="page-6-0"></span>**パラメータ設定**

設定画面の右側にある【設定】をクリックしてください。

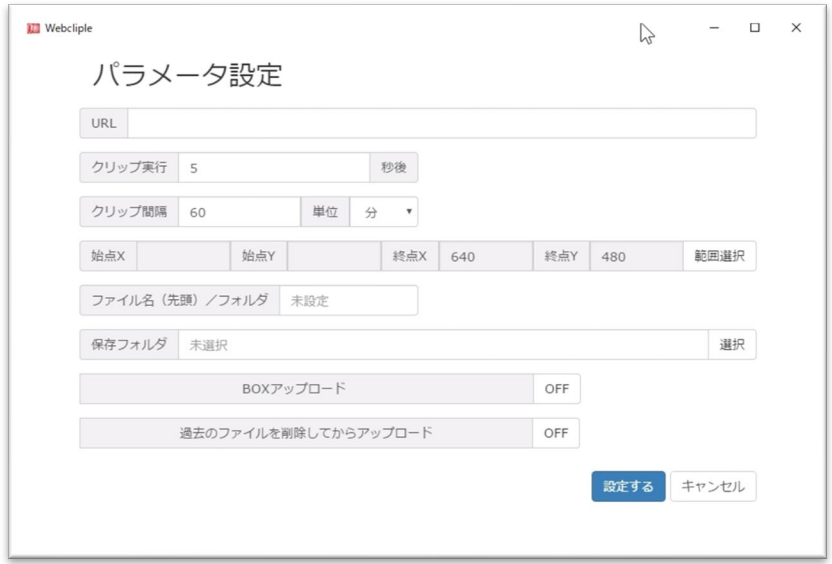

パラメータ設定に以下の内容を入力して【設定する】をクリックしてください

URL クリップを撮りたいサイトの URL

クリップ実行 アクセスして何秒後にクリップるかを設定する (1~30秒) ※表示に時間のかかるサイトは長めに設定してください

クリップ間隔 クリップる間隔を設定する(単位は分または時間)

始点終点 【範囲選択】をクリックしてクリップる範囲を設定

ファイル名 (先頭) /フォルダ

クリップにつける名前の先頭部分(半角 8 文字まで)

※Box にこの名前のフォルダが無ければ、自動的に作られます

※設定可能な文字は英数字、 (アンダースコア)、 - (マイナス)です。

保存フォルダ クリップを保存するパソコン内のフォルダ ※Box にアップロードするときは空白にしてください

Box アップロード

ON にすると Box にアップロードします

※Box 設定ができていないと ON にできません

過去のファイルを削除してからアップロード

ON にすると Box に存在するファイルを削除してからアップロードします

#### <span id="page-7-0"></span>**範囲選択**

パラメータ設定で【範囲選択】をクリックするとプレビュー画面が立ち上がります。

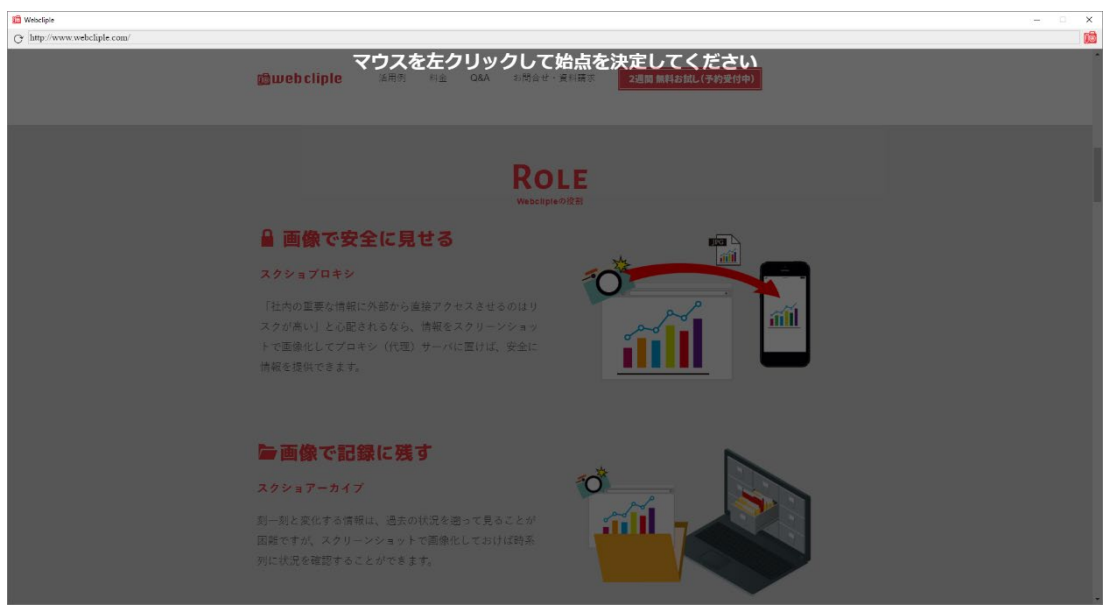

始点をクリックしてください。

※ドラッグアンドドロップの操作ではありません

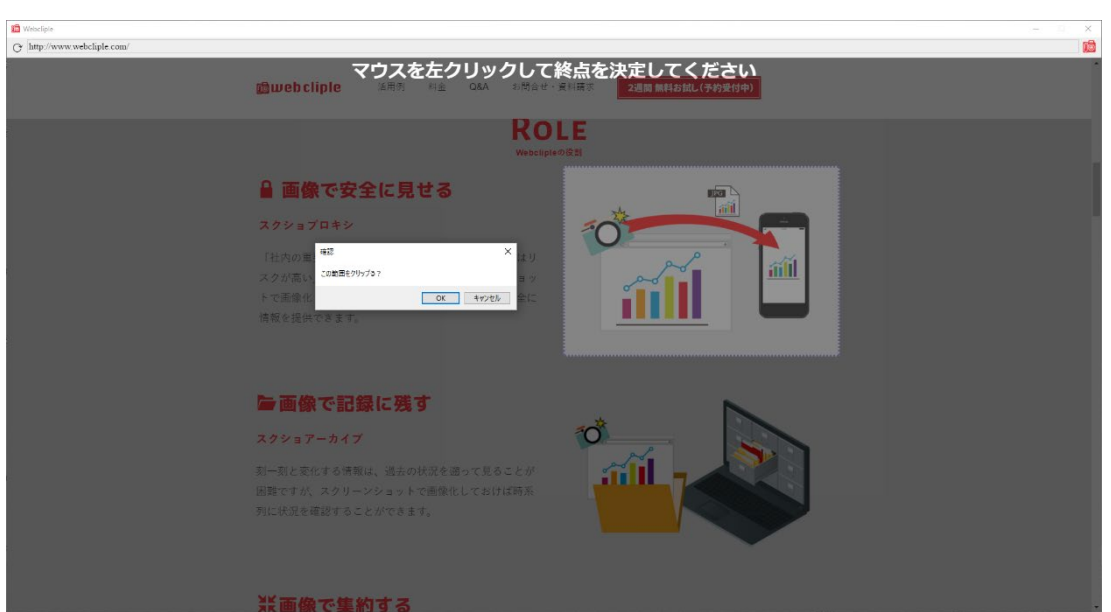

マウスの左クリックで終点をクリックすると、「この範囲をクリップる?」が表示されます。よけ れば【OK】をクリックしてください。

※範囲を変更したい時は【キャンセル】をクリックして設定をやり直してください。

ログインが必要なサイトをクリップる場合は、右上のアイコンをクリックして範囲設定を解除して

ください。プレビュー画面内でログインして目的の画面を表示させたら、再度右上のアイコンをク

リックして範囲設定を行ってください。

※キーボードの ESC キーを押しても範囲設定を解除できます

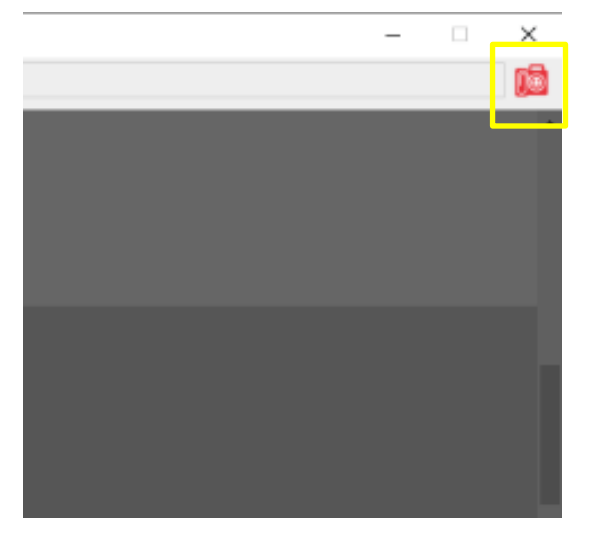

マウスでの範囲指定後に、パラメータ設定で数値を変更できます。

※横が X 軸、縦が Y 軸となりますが、プレビュー画面で表示していた範囲の座標しか入力できま せん。

#### <span id="page-8-0"></span>**範囲選択の条件**

クリップる範囲はプレビュー画面に表示されている部分のみで、インストールしたパソコンの解像 度に依存します。

下にスクロールすると一旦、範囲設定が解除され、スクロールを止めると再度範囲選択が可能にな ります。

※スクロールする量をソフトウェアが記憶していますので、スクロールの量と座標で目的の箇所を 特定できないサイトは対応できません。

#### <span id="page-8-1"></span>**クリップの ON/OFF**

画面の右側にある【ON】/【OFF】をクリックすればクリップする/しないを制御できます。

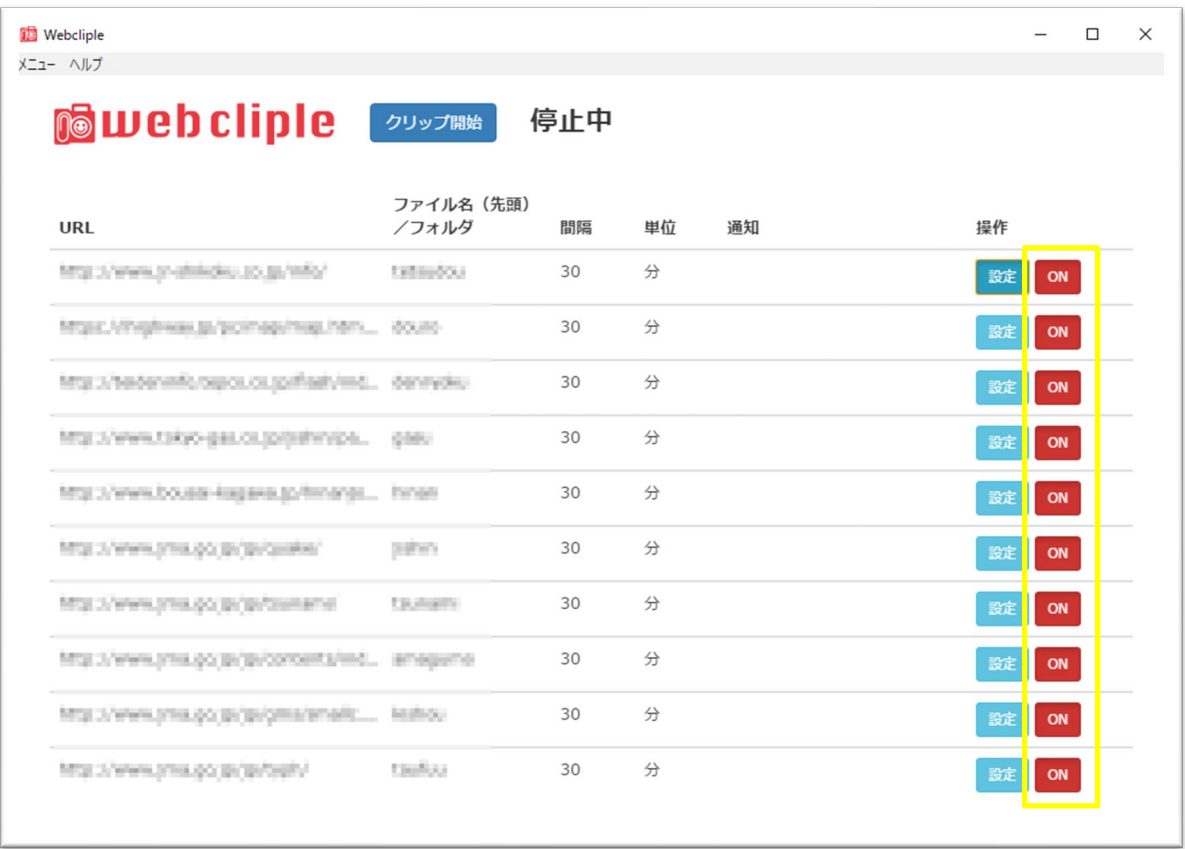

※ON の設定になっていても、クリップ開始後にパラメータ設定が正しく行われていない行はグレ ーになり、クリップは行われません。

## <span id="page-9-0"></span>**クリップ開始**

画面にある【クリップ開始】をクリックすると、プレビュー画面が表示されます。 ※ON になっている数と同数のプレビュー画面が立ち上がります。

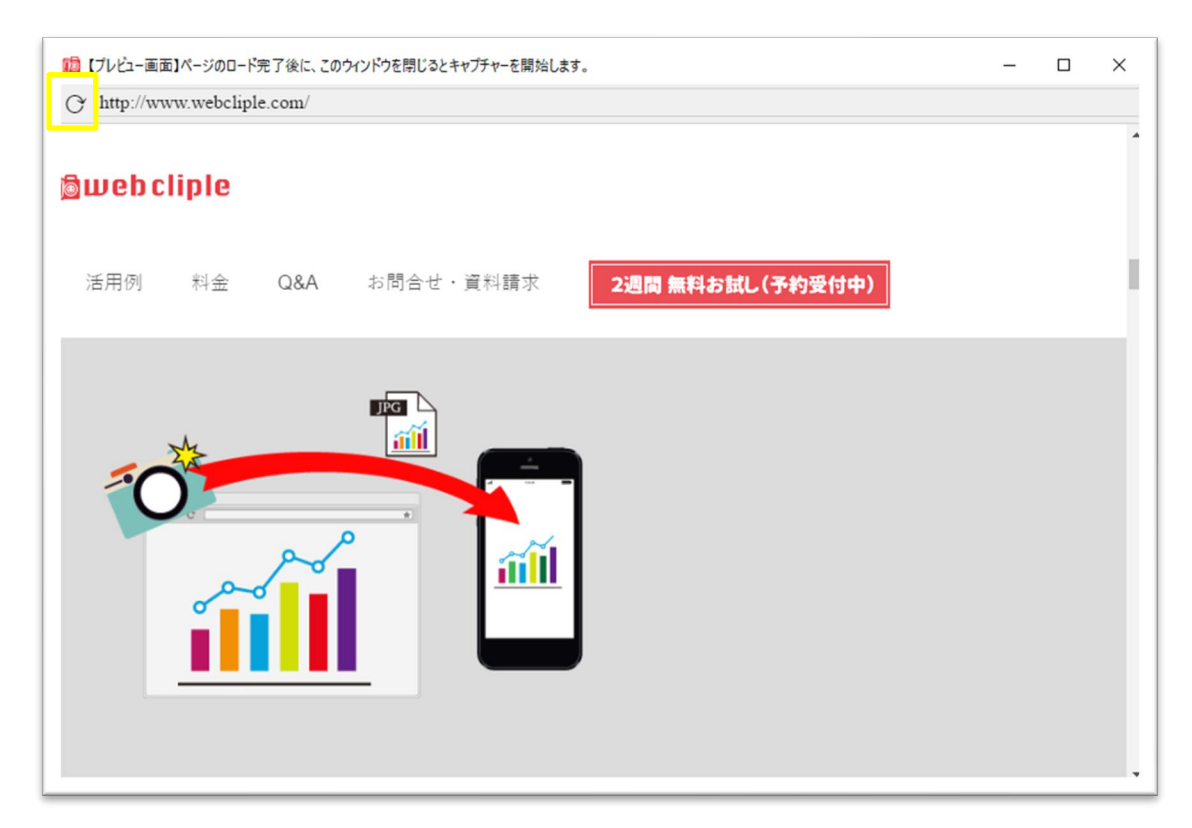

画面を確認してプレビュー画面を閉じるとクリップを開始します。

※クリップる範囲とプレビュー画面は、ずれることがあります

※以前にプレビューした画面が残ってしまう場合は左上の再読み込みアイコンをクリックしてく ださい。

※サイトの状況によって、クリップできないことや何も写っていない、位置がずれているなど意図 しない結果になる場合もあります。

## <span id="page-10-0"></span>**クリップのアップロード**

生成されたクリップは Box に5秒間隔で1回に1つずつアップロードします。 アップロードできなかった場合はクリップを破棄します。

## <span id="page-10-1"></span>**クリップにつける名前**

Box に保存されるクリップ (jpeg 画像) は2種類あります。

- 1. パラメータ設定で指定したファイル名(先頭)/フォルダの文字列(最大8文字)の後ろ に年月日時刻秒 (14桁)の付いたファイル名 ※このデータは「archive」フォルダに保存されます。
- 2. パラメータ設定で指定したファイル名(先頭)/フォルダの文字列のみのファイル名 ※新しいクリップが生成される度に上書きされるので常に最新の画像になります

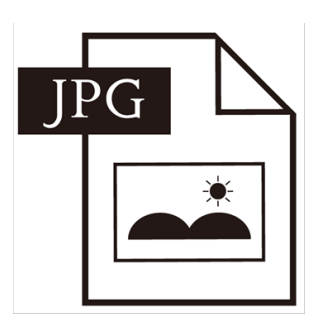

abc20170313181654.jpg

1. ファイル名 (先頭) /フォルダの文字列 の後ろに年月日時刻秒 (14桁)

2. ファイル名 (先頭) /フォルダの文字列 のみ

abc.jpg

常に最新の画像

#### <span id="page-11-0"></span>**設定の保存と初期化**

設定画面左上のメニューから【設定を保存する】をクリックすると現在の設定を保存します。 ※保存せずに Webcliple を終了しようとすると「設定を上書きしますか?」のメッセージがでます ので、保存したい特は「はい」を押してください。

メニューから【設定を開く】をクリックすると保存した設定情報を読み込みます。 メニューから【設定を初期値に戻す】をクリックすると設定した内容は全てクリアされ、インスト ールした直後の状態に戻ります。

#### <span id="page-11-1"></span>**エラー表示**

クリップ中にエラーが発生すると画面の通知列に表示されます。

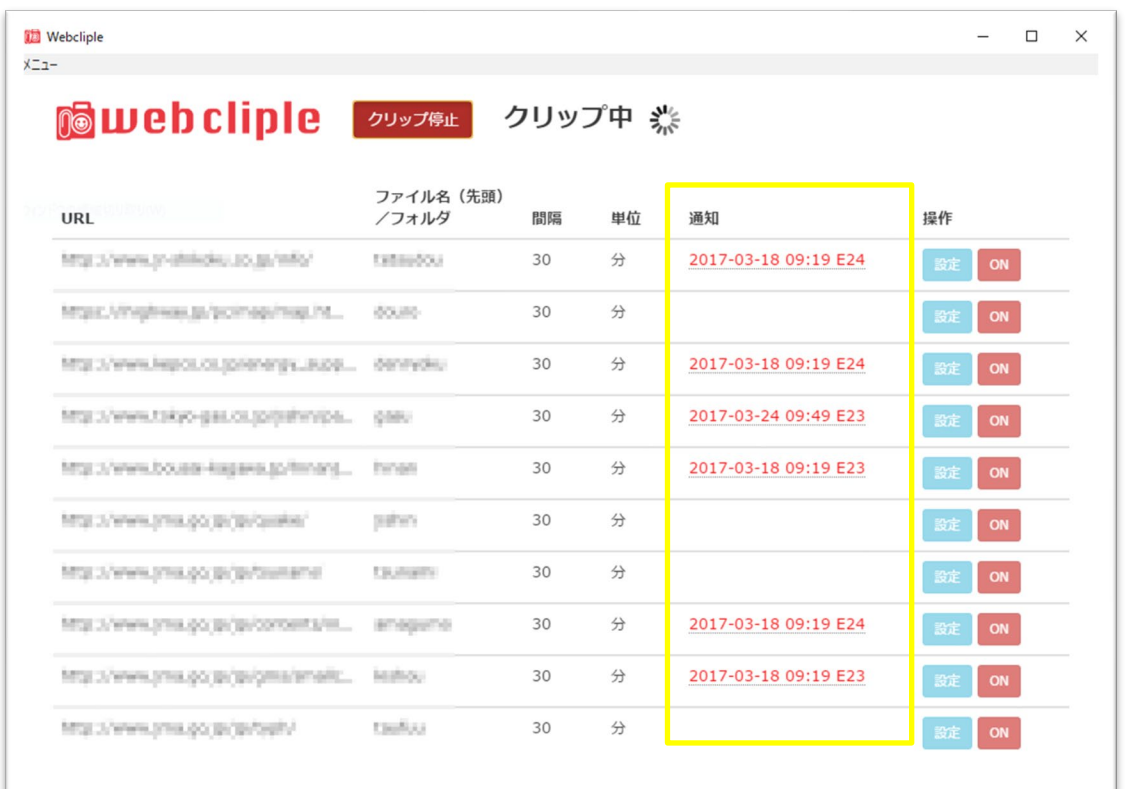

Box へのアップロードでエラーが発生する場合はアップロード設定が間違っていないか、またイ ンターネット回線に異常が無いかを確かめてください。

※エラーコードの一覧は巻末の技術情報に掲載しています

#### <span id="page-12-0"></span>**シリアル番号登録の解除**

パソコンを買い替えるなど、別のパソコンで Webcliple を利用したい時は、画面左上のヘルプから 【シリアル番号登録を解除する】をクリックしてください。

※この操作をせずに Webcliple をアンインストールしたり、パソコンを紛失するなど、この操作が できなかった場合は、サポートセンターまでご連絡ください。

## <span id="page-12-1"></span>**バージョン情報**

操作方法はソフトウェアのバージョンによって異なります。画面左上のヘルプからバージョン情報 を確認してください。

## <span id="page-12-2"></span>**アンインストール**

コントロールパネル>プログラムのアンインストール>Webcliple を選択し、アンインストールと 変更を実行してください。

※設定情報は削除しません。完全に削除するためには、巻末の技術情報をご覧ください。

## <span id="page-13-0"></span>**■技術情報**

#### <span id="page-13-1"></span>**設定情報**

設定情報は Webcliple をインストールしたユーザー単位で以下に保存されています。 C:¥Users¥[ユーザー名]¥AppData¥Roaming¥Webcliple ※AppData フォルダは、エクスプローラのオプションを変更しないと表示しません。 ※このフォルダを削除すると設定情報が消えます。 ※アカウント情報が含まれていますのでシステム管理者が厳重に管理してください。

## <span id="page-13-2"></span>**クリップの結果(画像)について**

サイトによっては意図した結果が得られない場合もあります。 クリップする箇所がずれることがありますので広めに範囲を指定してください。 動的なページなど、サイトによっては見た目と異なる色でクリップされる場合があります。 ※動的なページとは、非同期にデザインやレイアウトを書き換えるようなページです

## <span id="page-13-3"></span>**設定する URL について**

同一の URL を複数設定すると DOS 攻撃と判断される危険性があります。対象のサイトが以下の 条件にあうか確認してから設定してください。

- ・同時アクセスしても 200 レスポンスを返すことが保障されている
- ・事前に承諾を得ている

## <span id="page-13-4"></span>**エラーコード一覧**

Webcliple の画面の通知列に表示されるエラーコードの内容は以下のとおりです。

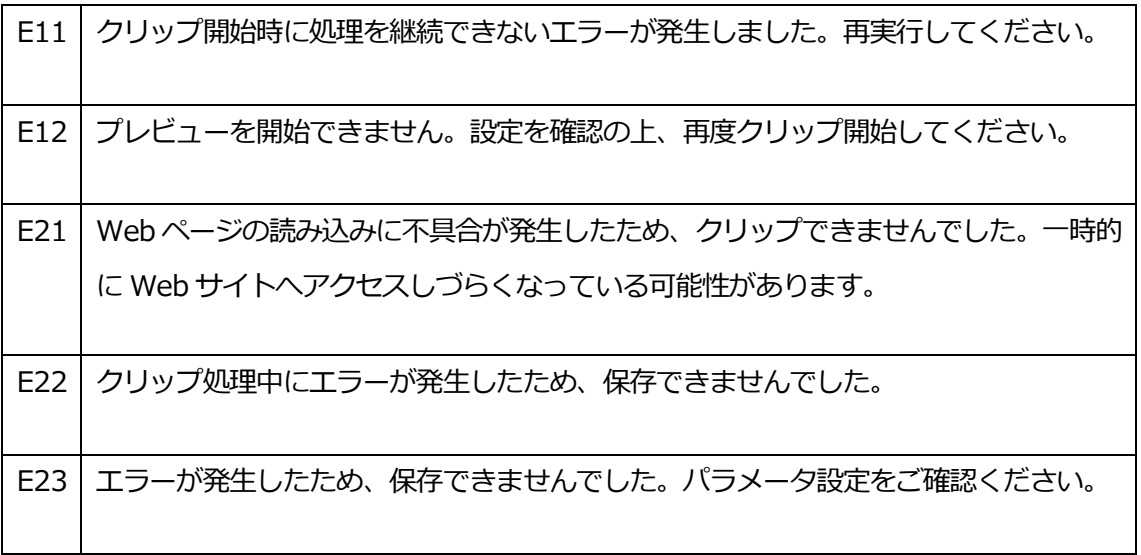

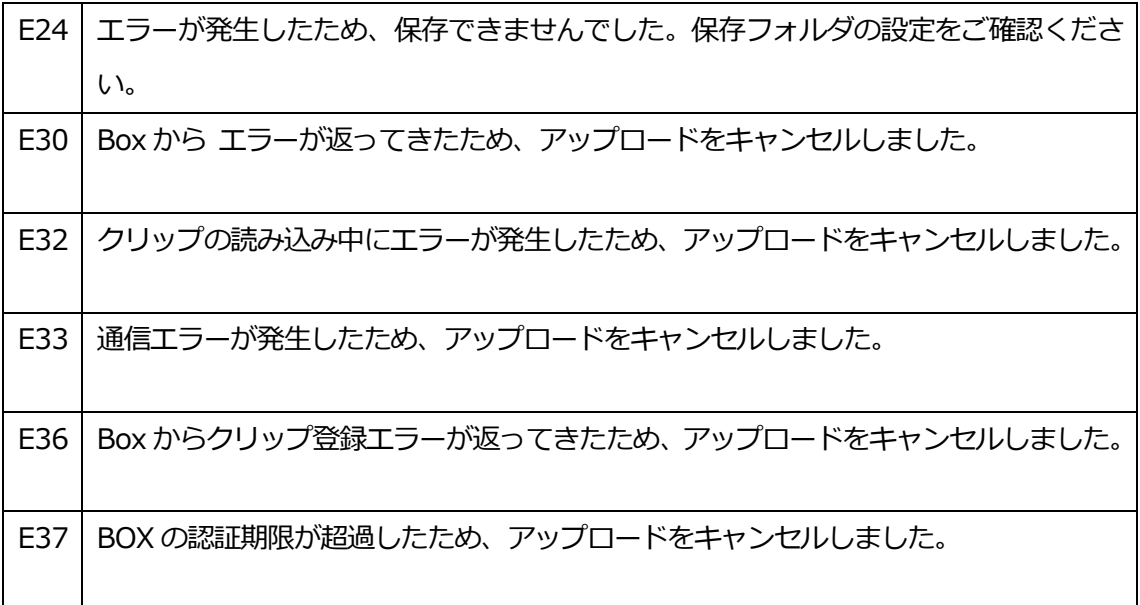

機能や仕様は予告なしに変更する場合があります。

# **Cliple サポート窓口**

<https://www.cliple.net/support/>

お電話でのお問合せは承っておりません